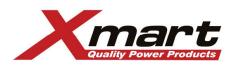

# VMwareESXi Shutdown Wizard User's Manual

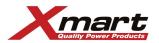

# Table of Contents

| 1 | Overview                                                           | 1  |
|---|--------------------------------------------------------------------|----|
|   | 1.1 Shutdown procedure                                             | 1  |
| 2 | Configure VMware ESXi in VMware vSphere Client                     | 2  |
|   | 2.1 Install vMA                                                    | 2  |
|   | 2.2 Configure startup/shutdown automatically with VMware ESXi      | 3  |
|   | 2.3 Configure sdVMwareESXi port                                    | 6  |
| 3 | About VMwareESXi Shutdown Wizard and configuration                 | 7  |
|   | 3.1 About VMwareESXi Shutdown Wizard                               | 7  |
|   | 3.2 Upload sdVMwareESXi.tar.gz to vMA by WinSCP                    | 7  |
|   | 3.3 Authorize sdVMwareESXi.tar.gz to root user                     | 9  |
|   | 3.4 Extract sdVMwareESXi.tar.gz                                    | 12 |
|   | 3.5 sdVMESXi introduction                                          | 13 |
|   | 3.6 VMware ESXi shutdown configuration                             | 14 |
|   | 3.7 Start up/shut down/restart VMware ESXi Shutdown Wizard         | 16 |
| 4 | Configuration to auto start up VMwareFSXi Shutdown Wizard with vMA | 17 |

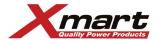

#### 1 Overview

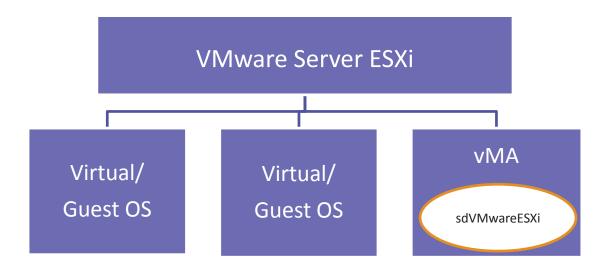

### 1.1 Shutdown procedure

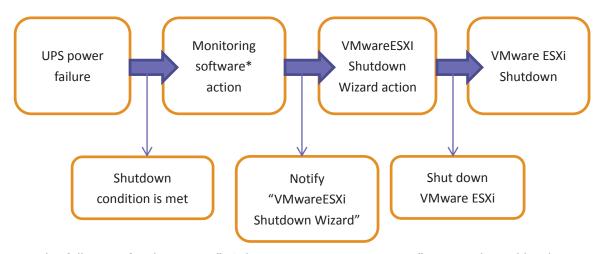

• The full name for the vMA is "vSphere Management Assistant". It is released by the VMware company to manage the vSphere.

<sup>\*</sup>Monitoring software could be ViewPower or ViewPower Pro.

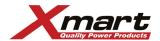

## 2 Configure VMware ESXi in VMware vSphere Client

#### 2.1 Install vMA

- 1. Go to the website http://www.vmware.com/support/developer/vima/
- 2. Download the vMA file and extract it. The format for the VMA document is \*.OVF.
- 3. Start the VMware vSphere Client.

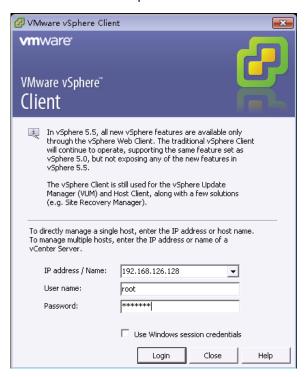

4. Select "File" > "Deploy OVF Template". Click the browse button and select the OVF document.

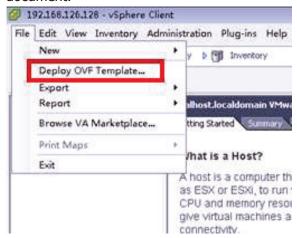

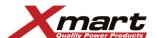

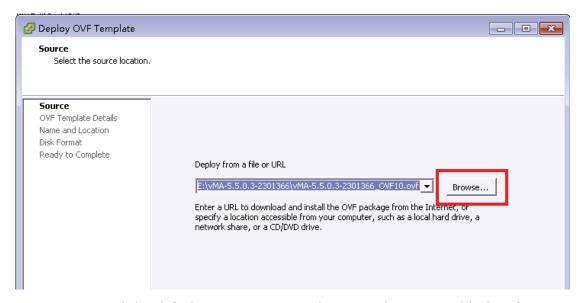

5. Execute vMA and the default user name is vi-admin. Set the password before first login

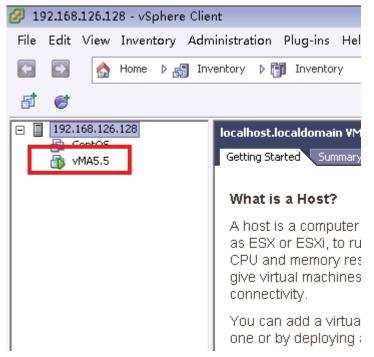

# 2.2 Configure startup/shutdown automatically with VMware ESXi

- 1. Start VMware vSphere Client
- 2. Click Configuration -> Virtual Machine startup/shutdown->Properties

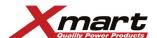

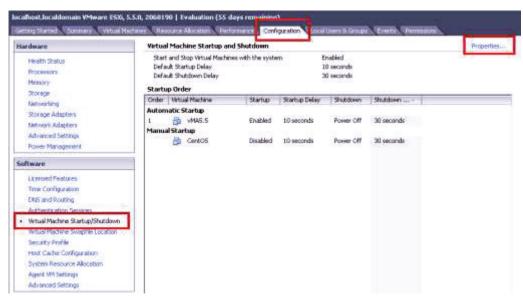

3. Click "Allow virtual machines to start and stop automatically with the system" checkbox.

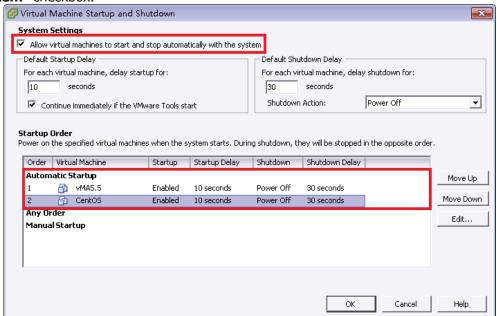

4. Move up the virtual machines to the "Automatic Startup" list

The virtual machines will start/stop when the host start/shutdown automatically

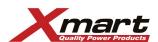

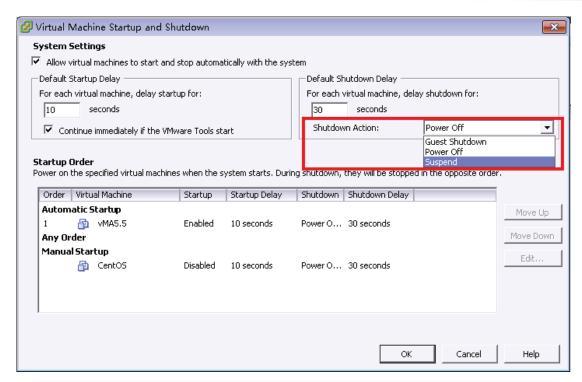

**Note:** If the Shutdown Action is set up, make sure the VMware tools are installed in each virtual machine.

Please refer to the official website for more information about VMware tools.

Right click one of the VMs and click Guest -> Install/Upgrade VMware Tools. The vMA will install the VMware Tools as default.

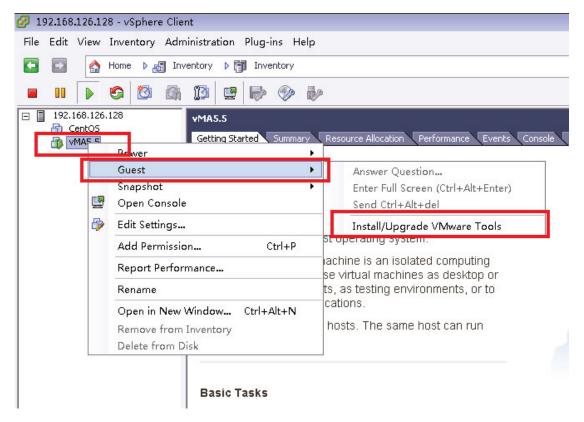

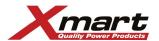

If VMware Tools are installed, it will show below screen:

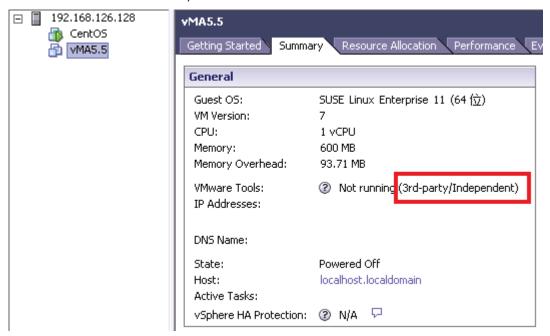

If VMware Tools are not installed, it will show below screen:

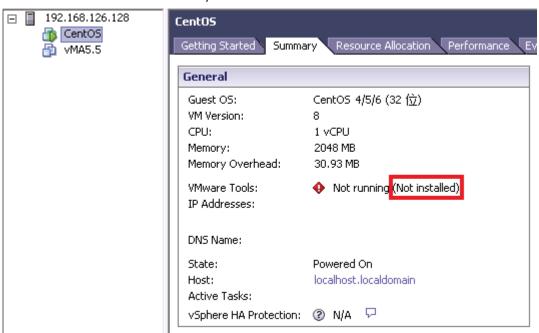

### 2.3 Configure sdVMwareESXi port

The sdVMwareESXi uses udp port 31234 and this port is opened as default.

Open the UDP ports by the following command if the port is disabled:

iptables -I INPUT -p udp --dport 31234 -j ACCEPT iptables -I OUTPUT -p udp --dport 31234 -j ACCEPT

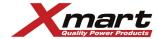

# 3 About VMwareESXi Shutdown Wizard and configuration

#### 3.1 About VMwareESXi Shutdown Wizard

VMwareESXi shutdown wizard will accept shutdown commands to remotely shut down VMware ESXi from ViewPower or ViewPower Pro. This shutdown wizard is a background process under the vMA. Simply extract vMA. Then, VMwareESXi shutdown wizard is embedded.

**NOTE:** It's requested to configure VMwareESXi shutdown wizard with ID of root user. Because it's required to add some shell scripts in "/etc" directory and this modification is only authorized to root user only. If it's not followed with root user, it may not automatically trigger VMwareESXi shutdown wizard when vMA is activated.

```
💤 192.168.126.130 - PuTTY
                                                                                    - - X
vi-admin@localhost:/> ls -lrt
total 93
               2 root root
2 root root
                               4096 May
drwxr-xr-x
                              4096 May
drwxr-xr-x
                                             2010 mnt
                                             2010 media
                              4096 May
drwxr-xr-x
drwxr-xr-x 15 root root
                               4096 Dec
                                             2010 var
                              4096 Nov
                                         19 09:20 opt
drwxr-xr-x
                 root root
               2 root root
                             16384 Nov 19 09:22 lost+found
drwx-
                                         19 09:22 srv
19 09:23 bin
               4 root root
                              4096 Nov
drwxr-xr-x
               2 root root
                              4096 Nov
drwxr-xr-x
                                         19 09:24 sbin
                             12288 Nov
drwxr-xr-x
               4 root root
                              4096 Nov 19 09:28 home
drwxr-xr-x
               7 root root 12288 Nov
                                         19 09:28 lib64
drwxr-xr-x
                                         19 09:28 lib
                              4096 Nov
drwxr-xr-x
                 root root
drwxr-xr-x 13 root root
                              4096 Nov
                                         19 09:29 usr
                                 0 Jan 29 21:21 proc
0 Jan 29 21:21 sys
24 Jan 29 21:21 boot
dr-xr-xr-x 100 root root
drwxr-xr-x 12 root root
                              1024
                                    Jan
Tan
drwxr-xr-x
                 root root
                 root root
                              4096
drwxr-xr-x 79 root root 4096 Jan 29 21:22 etc
drwxr-xr-x 14 root root
drwxrwxrwt 17 root root
                              4060 Jan 29 21:22 dev
4096 Jan 29 21:31 <mark>tmp</mark>
vi-admin@localhost:/> 📕
```

### 3.2 Upload sdVMwareESXi.tar.gz to vMA by WinSCP

Loing vMA by WinSCP

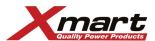

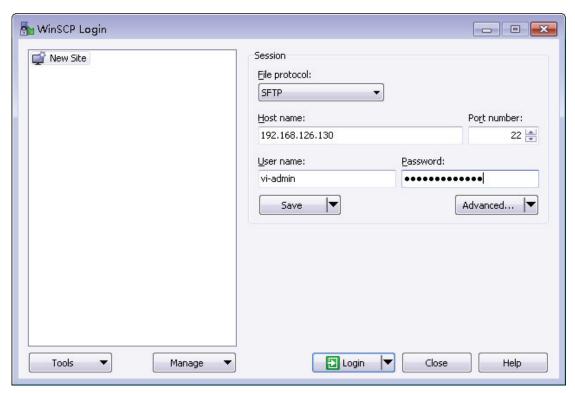

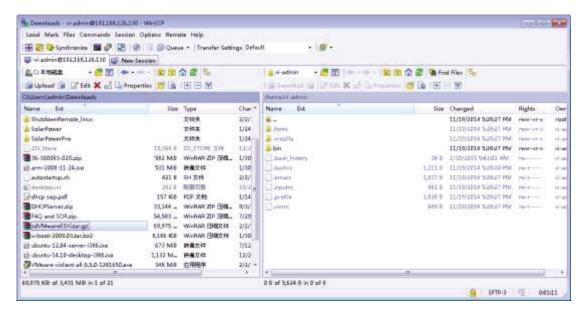

• Find the sdVMwareESXi from left window. Drag and release it to the right window.

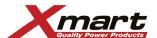

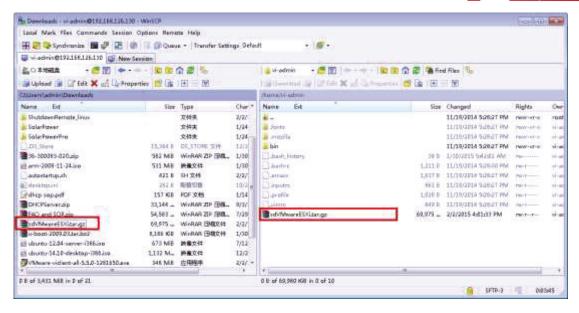

#### 3.3 Authorize sdVMwareESXi.tar.gz to root user

#### Open PuTTY

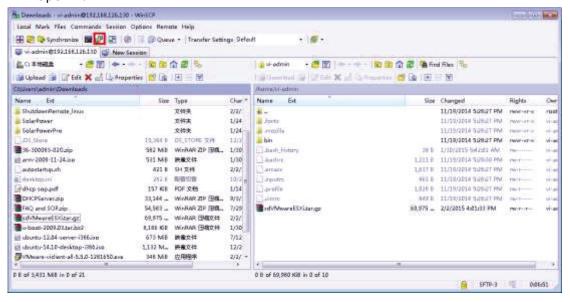

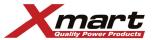

```
Using username "vi-admin".

Welcome to vSphere Management Assistant
vi-admin@192.168.126.130's password:
Server refused to set all environment variables
Last login: Thu Jan 29 21:44:01 UTC 2015 from 192.168.126.1 on ssh
Last login: Thu Jan 29 21:51:57 2015 from 192.168.126.1
vi-admin@localhost: >
```

Change the password of root user

When first using vMA, it's necessary to change the password of root user. Please key in "**sudo passwd root**" to change password.

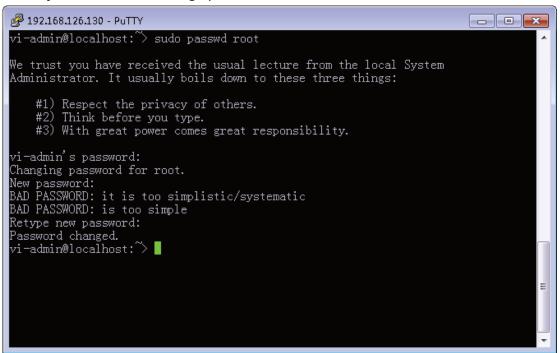

Switch to root user

Key in "**su** -" to switch to root user

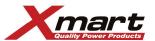

```
#1 192.168.126.130 - PuTTY

vi-admin@localhost: > sudo passwd root

We trust you have received the usual lecture from the local System Administrator. It usually boils down to these three things:

#1) Respect the privacy of others.

#2) Think before you type.

#3) With great power comes great responsibility.

vi-admin's password:
Changing password for root.

New password:
BAD PASSWORD: it is too simplistic/systematic
BAD PASSWORD: is too simple
Retype new password:
Password changed.

vi-admin@localhost: > su -
Password:
localhost: # | |
```

Copy sdVMwareESXi.tar.gz from /home/vi-admin to /root Key in "mv /home/vi-admin/sdVMwareESXi.tar.gz /root"

```
localhost: # mv /home/vi-admin/sdVMwareESXi.tar.gz /root
localhost: # cd /root
localhost: # ls
.bash_history .exrc .kbd bin
.bashrc .gnupg .ssh inst-sys
localhost: #
```

Authorize sdVMwareESXi.tar.gz to be root user.

Key in "chown root sdVMwareESXi.tar.gz"

```
₽ 192.168.126.130 - PuTTY
                                                                                                    - - X
localhost: # chown root sdVMwareESXi.tar.gz
localhost: # ls -lrt
τοται τυυδυ
                                      1332 Nov 23 2005 .exrc

4096 May 5 2010 bin

4096 Nov 19 09:21 inst-sys

0 Nov 19 09:23 .bash_history

4096 Nov 19 09:23 .gnupg
 rw-r--
drwxr-xr-x 2 root root
drwxr-xr-x 4 root root
               1 root root
               2 root root
\operatorname{drwx}
                                      4096 Nov 19 09:25 .kbd
drwxr-xr-x 2 root root
                                         34 Nov 19 09:28 .bashrc
                                       40ak
-rw-r--r-- 1 root root 71653996 Feb 2 2015
```

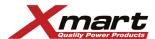

#### 3.4 Extract sdVMwareESXi.tar.gz

Key in "tar –zxvf sdVMwareESXi.tar.gz" to extract sdVMwareESXi.tar.gz and the default folder name is sdVMwareESXi.

```
₽ 192.168.126.130 - PuTTY
                                                                                       localhost:~ # ls -lrt
total 70084
                                 1332 Nov 23 2005 .exrc

4096 May 5 2010 bin

4096 Nov 19 09:21 inst-sys

0 Nov 19 09:23 .bash_history

4096 Nov 19 09:23 .gnupg
rw-r---- 1 root root
drwxr-xr-x 2 root root
drwxr-xr-x 4 root root
-rw----- 1 root root
drwx----- 2 root root
                                 4096 Nov 19 09:25 .kbd
drwxr-xr-x 2 root root
                                  34 Nov 19 09:28 .bashrc
4096 Tan 29 21:22 .ssh
-rw-r---- 1 root root
drwx----- 2 root root
drwxrwxrwx 7 root root 4096 Feb 2 2015 scw/wsresusxe
rw-r--r-_1 root root 71653996 Feb 2 ZU15 sdVMwar
 .ocalhost:~ # 📕
```

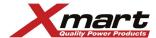

#### 3.5 sdVMESXi introduction

Config: It's to configure the host name (IP), username and password of vMWare server ESXi.

Startup.sh: It's to start sdVMwareESXi.

Shutdown.sh: It's to shut down sdVMwareESXi.

Restart.sh: It's to restart sdVMwareESXi.

```
localhost: # cd sdVMwareESXi / localhost: /sdVMwareESXi # ls -lrt total 32 drwxrwxrwx 8 root root 4096 Jan 30 2015 drwxrwxrwx 8 root root 4096 Jan 30 2015 bir drwxrwxrwx 2 root root 4096 Feb 2 2015 -rwxrwxrwx 1 root root 397 Feb 2 2015 restart.sh -rwxrwxrwx 1 root root 429 Feb 2 2015 startup.sh -rwxrwxrwx 1 root root 4096 Feb 2 2015 shutdown.sh drwxrwxrwx 2 root root 4096 Feb 2 2015 shutdown.sh drwxrwxrwx 2 root root 4096 Feb 2 2015 life
```

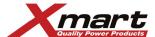

#### 3.6 VMware ESXi shutdown configuration

Key in "cd config" to enter "config" folder. You will find two files here.

- Example.remote: It will show examples to configure host.remote.
- Host.remote: It's to configure VMware Server ESXi.

```
localhost: # cd sdVMwareESXi / localhost: /sdVMwareESXi # ls -lrt
total 32
drwxrwxrwx 2 root root 4096 Jan 30 2015
drwxrwxrwx 2 root root 4096 Jan 30 2015
drwxrwxrwx 2 root root 4096 Jan 30 2015
drwxrwxrwx 2 root root 4096 Feb 2 2015
drwxrwxrwx 1 root root 397 Feb 2 2015 restart.sh
-rwxrwxrwx 1 root root 429 Feb 2 2015 startup.sh
-rwxrwxrwx 1 root root 133 Feb 2 2015 shutdown.sh
drwxrwxrwx 2 root root 4096 Feb 2 2015
localhost: /sdVMwareESXi # cd config
localhost: /sdVMwareESXi # cd config
localhost: /sdVMwareESXi /config # ls -lrt
total 4
-rwxrwxrwx 1 root root 56 Jan 30 2015 example.remote
-rwxrwxrwx 1 root root 0 Feb 2 2015 host.remote
localhost: /sdVMwareESXi /config # ls
-rwxrwxrwx 1 root root 0 Feb 2 2015 host.remote
```

Key in "more example.remote" to view the example.

Hostname: Please enter IP or hostname of vmware exsi.

Username: Login user name of vmware esxi. Password: Enter password of user name.

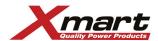

#### Configure host.remote

Key in "echo hostname-username-password > host.remote" to configure host.remote.

For example, The IP of vMWare server is 192.168.126.128, user name is root and password is 1234567.

```
VMware ESXi 5.5.0 (VMKernel Release Build 2068190)

VMware, Inc. VMware Virtual Platform

2 x Intel(R) Core(TM) i7-3770 CPU @ 3.40GHz

2 GiB Memory

Download tools to manage this host from:
http://192.168.126.128/ (DHCP)
http://Ife80::20c:29ff:fed0:a9ef]/ (STATIC)
```

If it's requested to shut down this WMware ESXi, configure the host remote as below.

Key in "echo 192.168.126.128-root-1234567 > host.remote"

Key in "more host.remote" to view host.remote

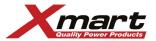

# 3.7 Start up/shut down/restart VMware ESXi Shutdown Wizard

#### Start up sdVMwareESXi

Key in "cd /root/sdVMwareESXi" and then key in "./startup.sh" to start up sdVMwareESXi.

- When the sdVMwareESXi is running and it will get the configuration from host.remote. sdVMwareESXi will empty this host.remote because all configuration of host.remote has be encrypted and saved somewhere. It's no need to configure the host.remote again when restarting sdVMwareESXi next time.
- When the configuration is incorrect, just Key in "echo hostname-usernamepassword > host.remote" to correct configuration in host.remote again. The sdVMware will get the updated configuration from host.remote in few minutes.

#### Shut down sdVMwareESXi

Key in "cd /root/sdVMwareESXi" and then key in "./shutdown.sh" to shut down sdVMwareESXi.

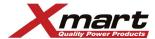

#### Restart sdVMwareESXi

Key in "cd /root/sdVMwareESXi" and then key in "./restart.sh" to restart sdVMwareESXi.

```
192.168.126.130 - PuTTY

localhost: //sdVMwareESXi # cd /root/sdVMwareESXi/
localhost: //sdVMwareESXi # ./restart.sh
    restart successfully
localhost: //sdVMwareESXi # |
```

# 4 Configuration to auto start up VMwareESXi Shutdown Wizard with vMA

It's requested to have SUSE OS to run with vMA5.5. Configuration document of auto startup is default saved under "/etc/init.d/after.local".

key in "cd /etc/init.d" to enter directory of "/etc/init.d" key in "vi after.local" to create after.local.

```
192.168.126.130 - PuTTY

localhost:/etc/init.d # cd /etc/init.d/
localhost:/etc/init.d # vi after.local
```

The content of after local is listed below.

"Esc  $\rightarrow$ :  $\rightarrow$  wq" to save and quit after.local.

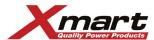

```
#! /bin/sh
cd /root/sdVMwareESXi
./restart.sh
```

Key in "more after.local" to confirm after.local has saved or not.

```
localhost:/etc/init.d # cd /etc/init.d/
localhost:/etc/init.d # vi after.local
localhost:/etc/init.d # more after.local
#! /bin/sh
cd /root/sdVMwareESXi
./restart.sh
localhost:/etc/init.d # ■
```